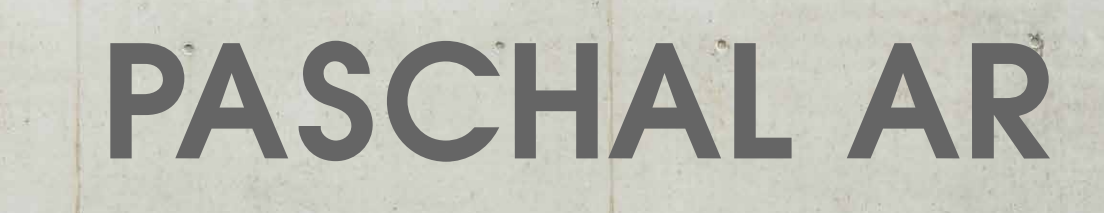

## Brugervejledning

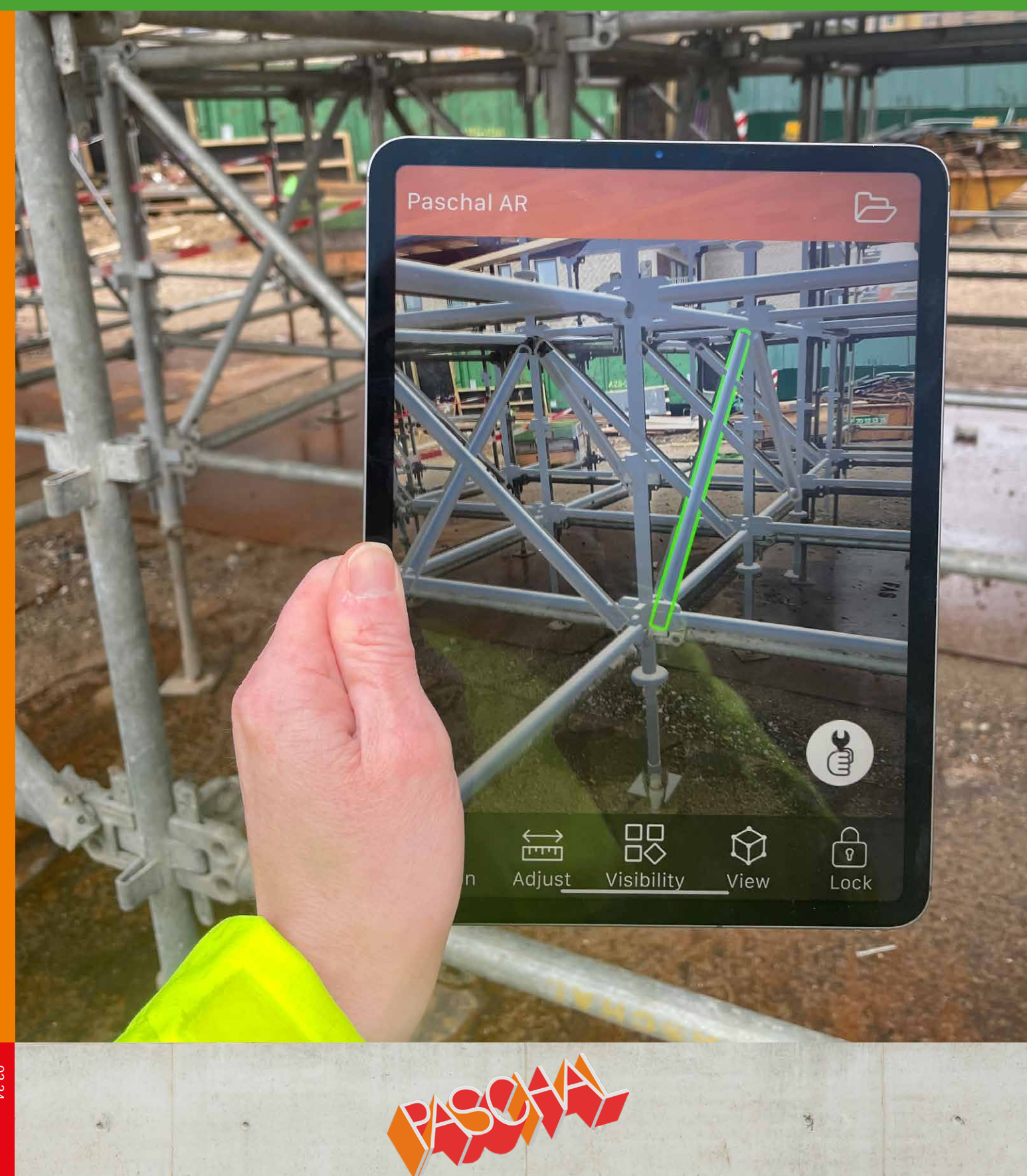

### Indholdsfortegnelse

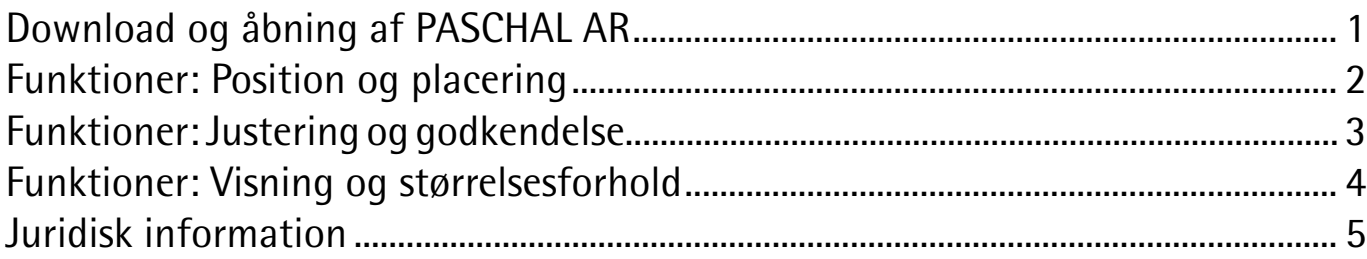

### Download og åbning af PASCHAL AR

OK

Du modtager en .txt-fil eller en .paschal-fil pr. mail fra PASCHAL-Danmark A/S.

- 1. Hent PASCHAL AR (DK) appen i App Store. Appen virker foreløbigt kun til iOS styresystem 11 eller nyere.
- 2. Tryk på filen i mailen på iPad eller iPhone.

På nogle telefoner åbnes de tilgændelige apps på en vandret række, vælg da PASCHAL AR-appen eller bladre til højre og tryk på '• • •' eller 'mere'

- 3. Tryk på 'Åben med' (1) ikonet og vælg 'mere'. Herefter vælges 'Kopier til PASCHAL AR' (2) (Man skal som regel scrolle lidt ned før Appen bliver synlig)
- 4. Åben appen og vælg "Accepter vilkår"
- 5. Vælg den fil der skal åbnes. Det virtuelle stillads eller formen kan nu anbringes på den ønskede placering.
- 6. Rotér den visuelle model med en finger og zoom ud og ind med to fingre.

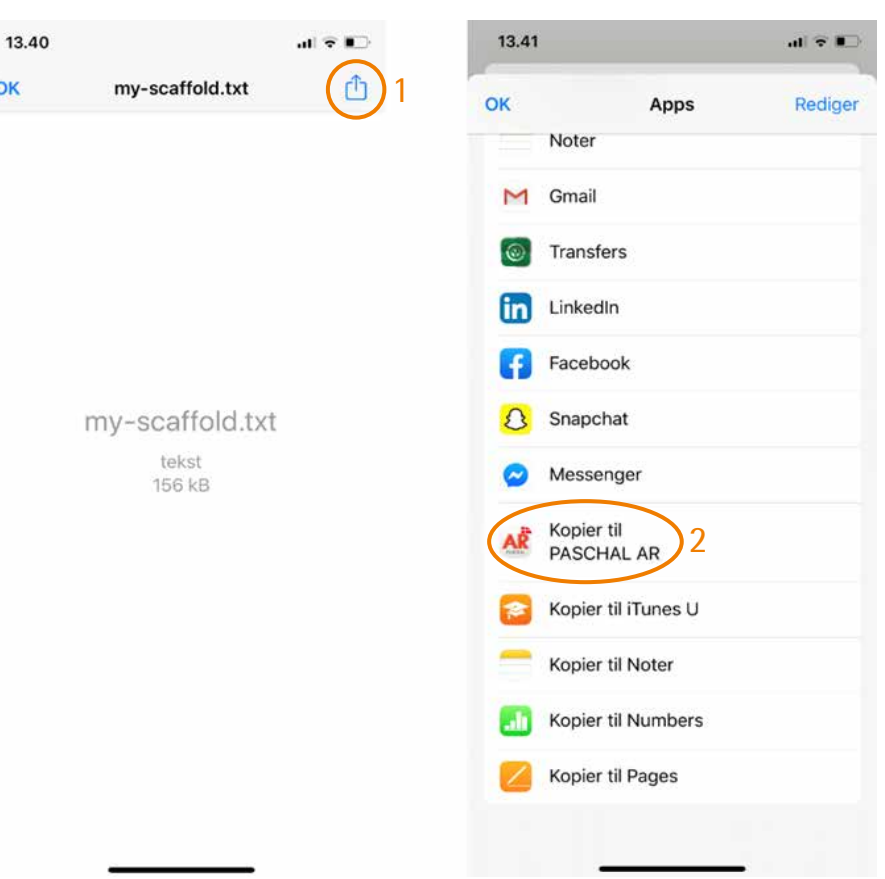

Foto: Appen kan bruges til at visualisere opstilling af forme og stilladser i både store og små løsninger.

På billedet ses den virtuelle model som lavet ud fra modellen af understøtningen som er brugt til Pandahuset i Københavens ZOO.

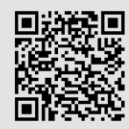

PASCHAL AR (DK): Download appen direkte til din iPhone eller iPad her.

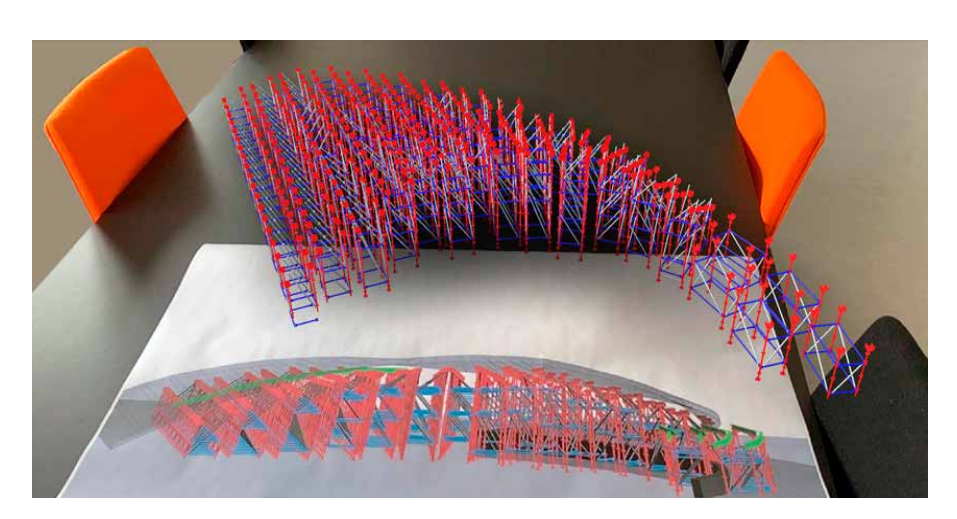

### Funktioner: Position og placering

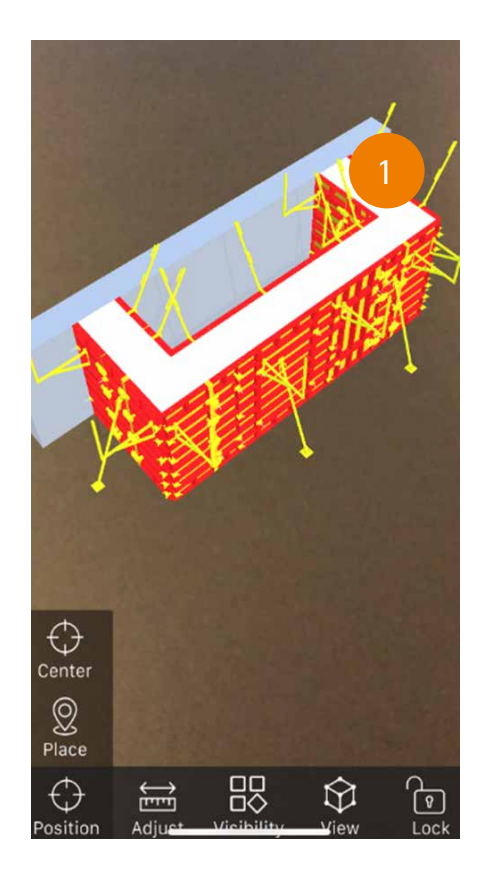

### Position

- Center: Vælg og indsæt det punkt, som modellen skal zoome omkring.
- Place: Med udsæt i centerpunktet anbringes modellen på den ønskede placering.

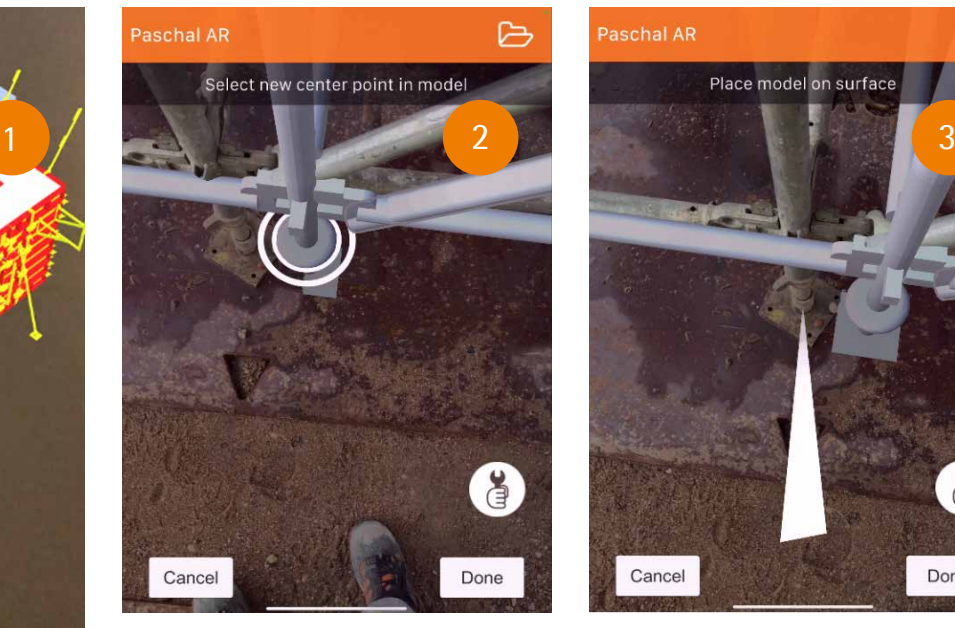

### Placering af understøtning

Det er muligt at flytte den virtuelle model, så denne er placeret korretkt ift. til den rigtigte undersøtning.

- 1. Åben menuen position og vælg derefter funktionen "Place"
- 2. Fokusér på det punkt hvor modellen skal indsættes og tryk på 'Done'
- 3. Modellen er nu placeret med centerpunktet på det valgte sted.

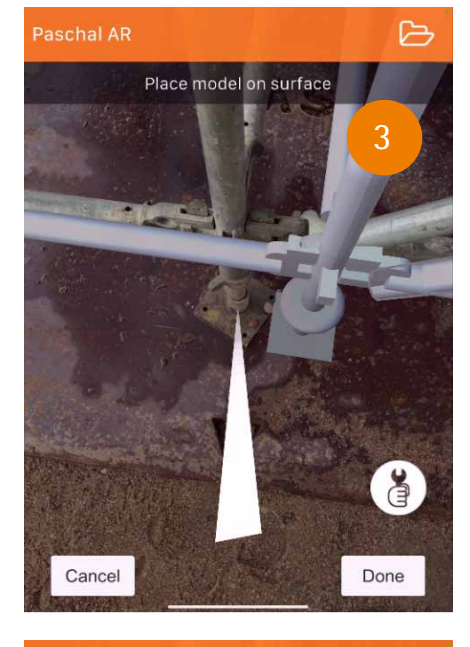

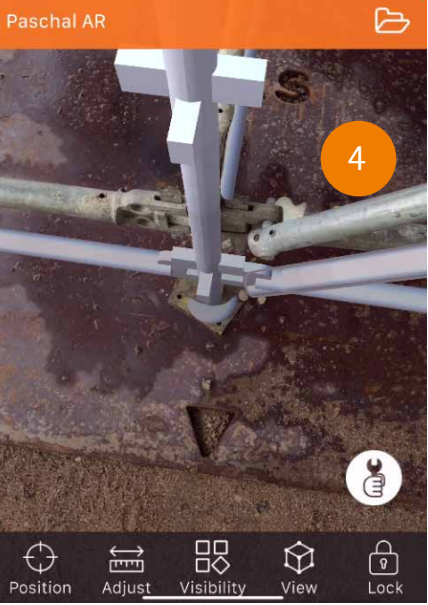

### Funktioner: Justering og godkendelse

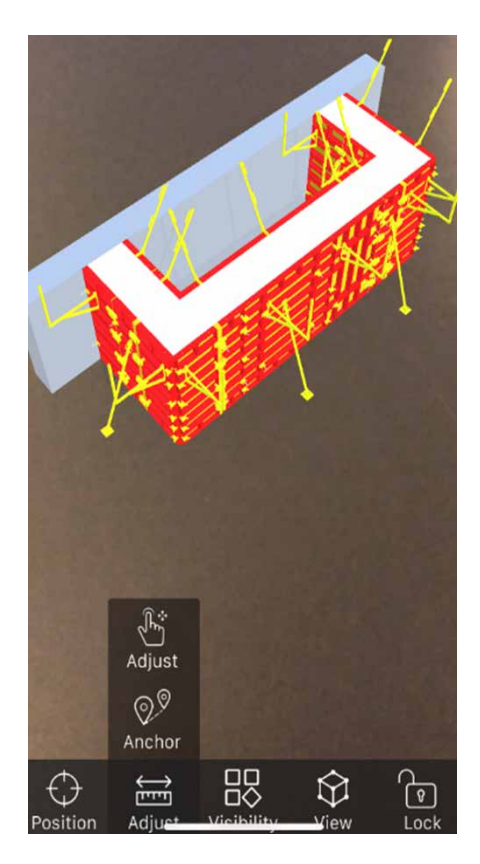

### Adjust

- Adjust: Hold fingeren på et af de to ikoner. Modellen flyttes ved at bevæge telefonen til den ønskede placering.
- Anchor: Her indplaceres modellen til den virkelige opstilling. Opstil to punkter på modellen til to punkter i den virkelige opstilling, f.eks. hjørneforme eller søjleben. HUSK herefter at låse modellen vha. "Lock "-funktionen (S. 4).

### Pop-up: Godkendelse af montering af understøtning

Foto th.: (1) Ved gennemgang af understøtning, er det muligt, at modtage denne pop-up undervejs.

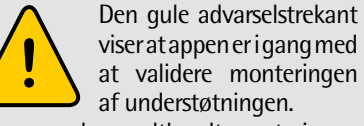

Når appen har godtkendt monteringen fjernes den gule advarselstrekant.

Her kan brugeren godkende eller afvise at monteringen af understøtningen er korrekt (2). Efter godkendelse skifter markeringen af understøtning fra gul til grøn.

Brugeren af app'en kan selv udføre inspektionen af det opstillede understøtningsstillads samt tilbageføre resultatet til vores ingeniører.

Brugeren af app'en kan markere inspektionsafvigelser i AR-app'en og sende disse til vores ingeniører, som kan indlæse afvigere til Revit-modellen, hvor de kan lave en risikovurdering og identifikation af eventuelle behov for udbedringer.

### Placering af understøtning

Den animerede understøtning flytter sig kontinuerligt. Dette skyldes at appen automatisk jursterer placeringen til den rigigte understøtning.

#### OB<sub>S!</sub>

App'en bliver løbende opdateret og afvigelser fra de viste billeder kan forekomme.

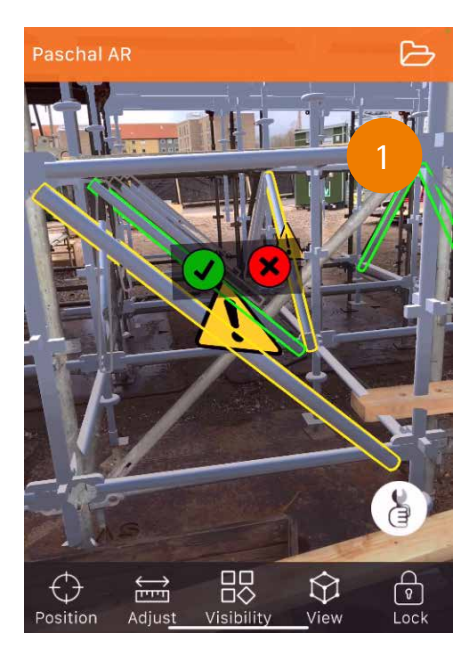

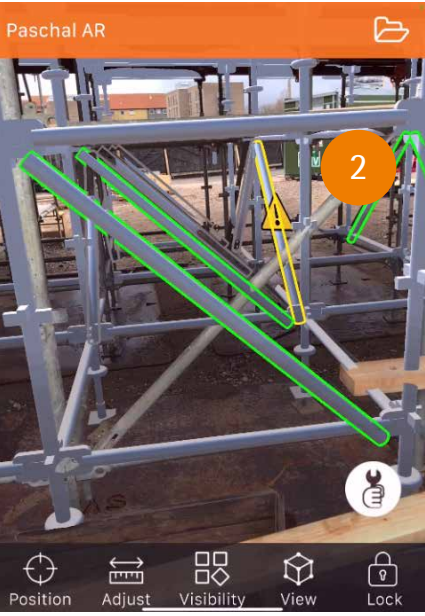

### Funktioner: Visning og størrelsesforhold

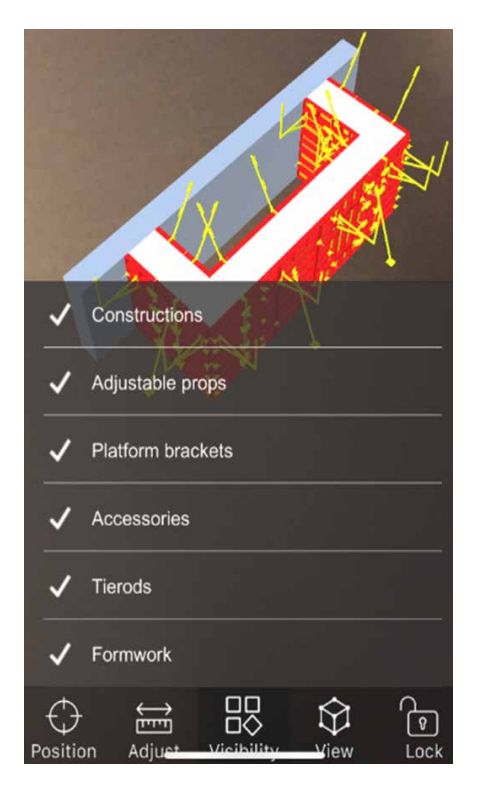

#### Visibility

• Forme: Ved at sætte/fjerne flueben kan de enkelte komponenter i modellen vises eller skjules - betonkonstruktioner, elementstøtter, gangkonsoller, tilbehør, spændestave og forme.

#### Lock

• Ved at anvende "Lock-funktionen" låses modellen og det undgås dermed at ændringer går tabt.

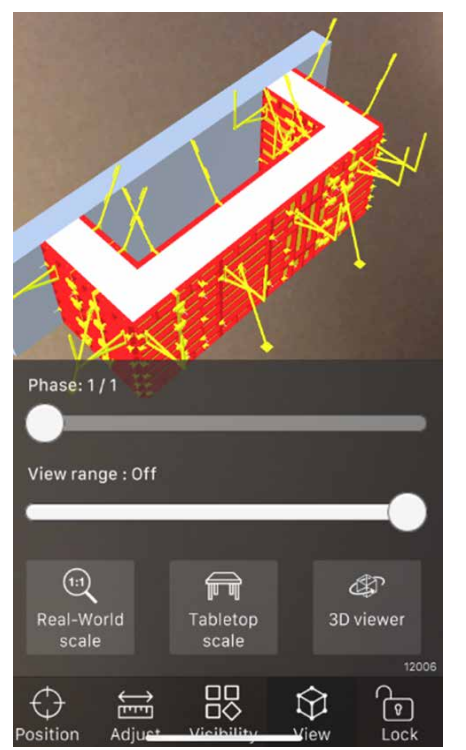

#### View

- Phase: Hvis der er flere faser, kan hver enkelt fase vises.
- Stillads: Her kan betonkonstruktioner vises/skjules. Diagonaler, horisontaler og søjler kan fremhæves.
- View range: Her justeres modellens synlighed i en ønsket rækkevidde.
- Real scale: Her vises modellen i størrelsesforhold 1:1.
- Tabletop scale: Modellen vises her i et mindre størrelsesforhold.
- 3D viewer: Ved at anvende 3D-modellen kan det visuelle stillads eller den visuelle form ses fra alle vinkler.

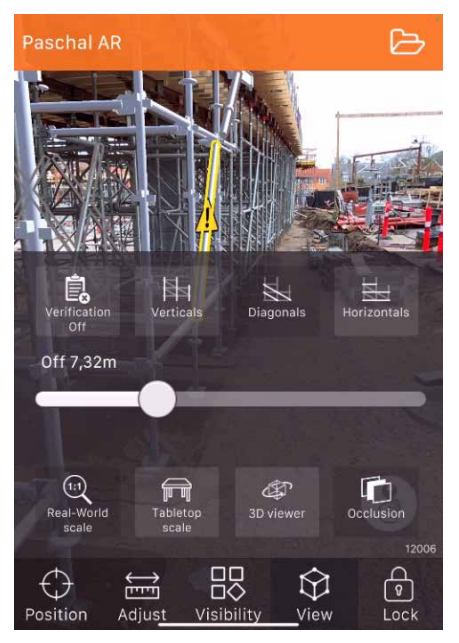

#### Størrelsesforhold**\***

Foto øverst: Ved at trykke på 'real world scale', kan du ved brug af barren justere hvor langt appen skal kunne "se".

Herefter er appen i stand til, at genkende understøtningen hvortil markeringen skifter fra gul til grøn.

#### **\***OBS!

Funktionen er tilgængelig ultimo 2021!

### **Occlusion**

'Occlusion' betyder at det ikke er muligt at se AR-modellen, hvis noget i den virkelige verden, der skjuler den.

Denne funktion virker kun på iPad Pro (f.o.m. 2020) og iPhone 12 Pro-serien.

### Juridisk information og privatlivspolitik

### Vigtig juridisk meddelse

Denne app er kun vejledende. Appen erstatter ikke brug af de seneste godkendte tegninger i pdf-format eller på papir modtaget fra PASCHAL-Danmark A/S.

Tegningerne er det juridisk bindende grundlag, som montering af alt materiale skal udføres i overensstemmelse med.

Uden at dette berører gældende obligatorisk lovgivning, er PASCHAL-Danmark A / S ikke ansvarlig for skader af nogen art, herunder men ikke begrænset til tab af fortjeneste eller omkostninger, der opstår som følge af brugen af denne app eller manglen på muligheden for at bruge appen uanset hvilken som helst grund, fejl i appen eller den software, den er baseret på, forskelle i de virtuelle tegninger på appen og tegningerne eller af anden grund.

Alle immaterielle rettigheder til tegninger, PASCHAL AR-appen og de virtuelle tegninger, der bruges i PASCHAL AR-appen, tilhører PASCHAL-Danmark A/S.

### Privatlivspolitik

Der uploades ingen data fra enheden. Når appen afinstalleres, slettes alle data på enheden.

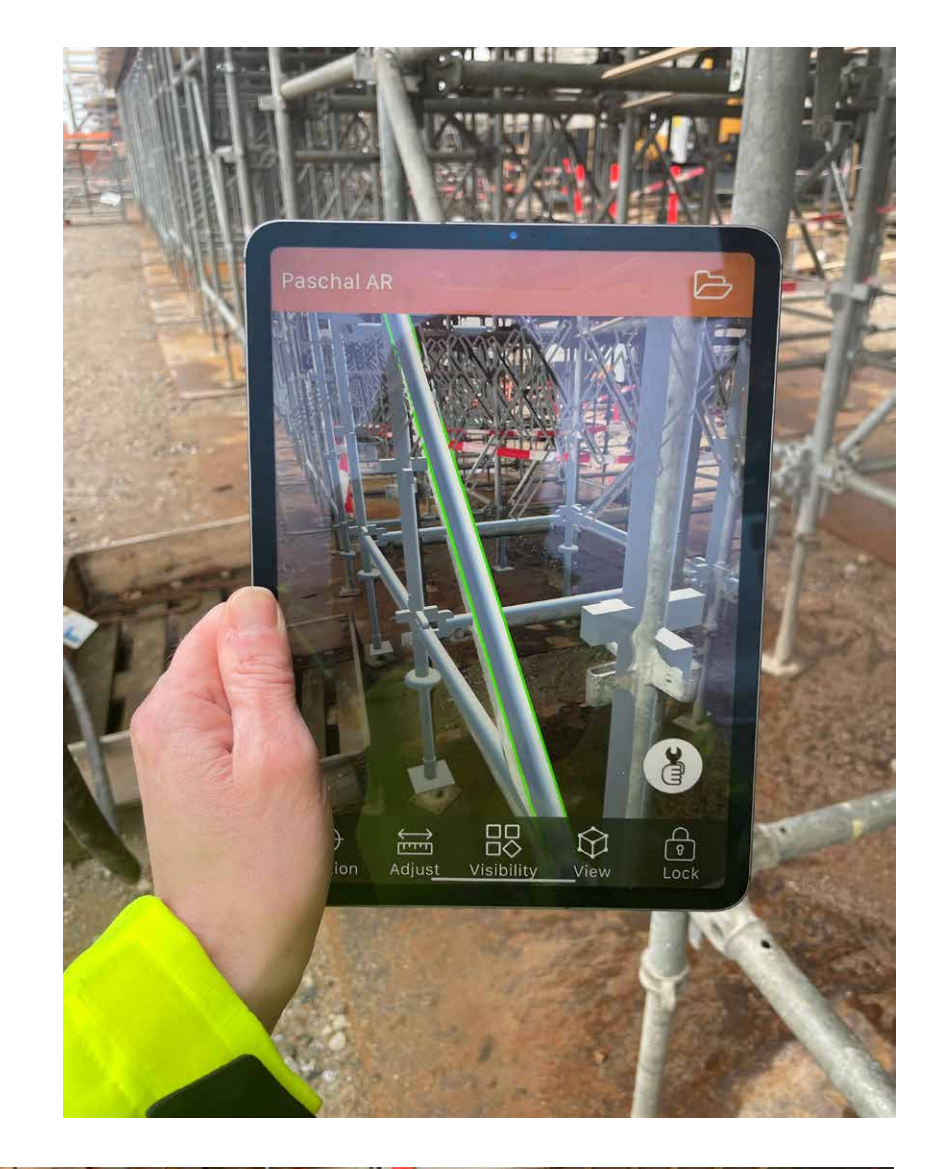

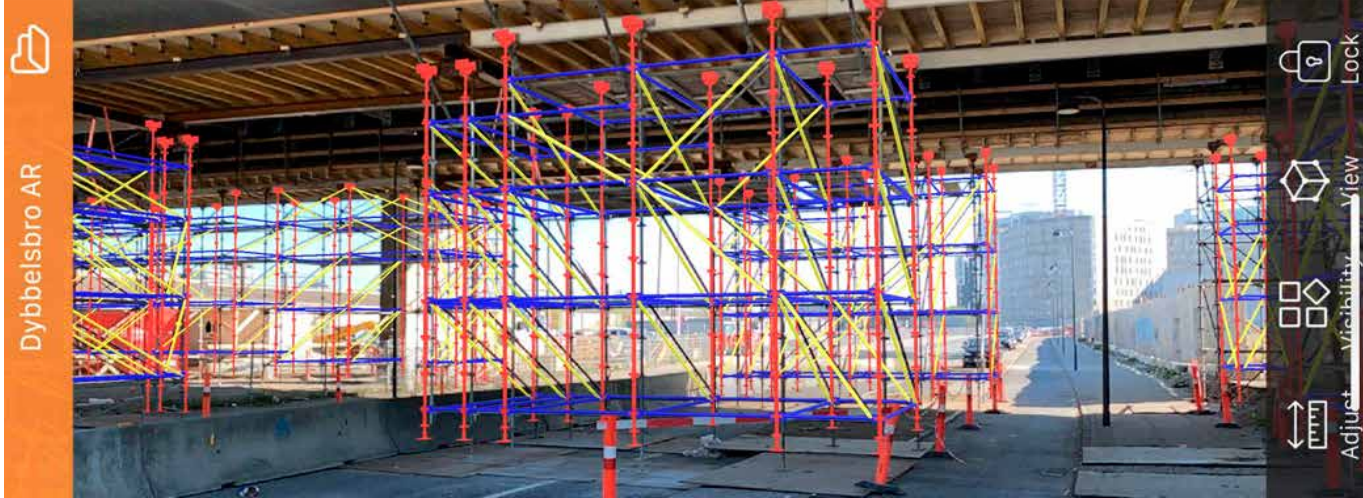

# Produktprogram

### Håndform

Storform

Rund- og Søjleform

Klatre- og Støttekonsol

Dæk- og brounderstøtning

Sikringsudstyr

Montageudstyr

Armeringsstillads og trappetårne

Interimslukninger

Forbrugsvarer

Rådgivning

Info, nyheder m.m.

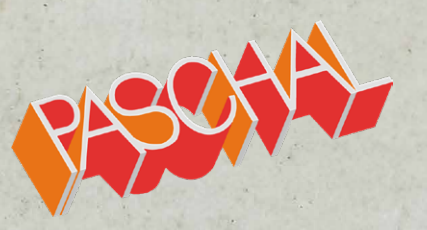

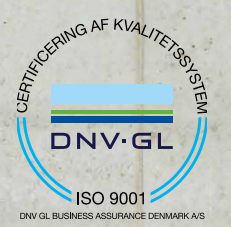

PASCHAL-Danmark A/S

Bredskiftevej 24-26 DK-8210 Århus V

Telefon 86 24 45 00

PASCHAL-Danmark A/S Ejby Industrivej 122 DK-2600 Glostrup Telefon 44 84 46 00

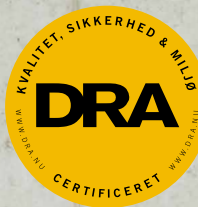

CVR nr.: 67 18 87 13 • info@paschal.dk • www.paschal.dk